## Portweiterleitung mit einer Fritz.Box

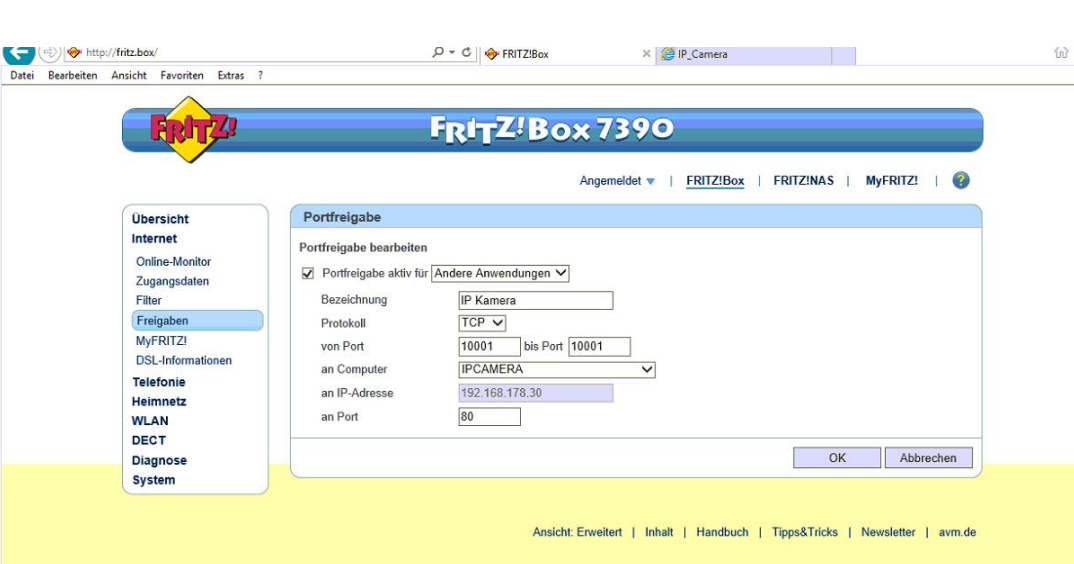

- 1. Öffnen Sie den Browser und rufen Sie Ihren Router auf.
- 2. Klicken Sie unter *Internet* auf *Freigaben* und dann auf den Reiter *Portfreigaben*.
- 3. Setzen Sie den Haken bei *Portfreigabe aktiv für* und wählen Sie *Andere Anwendungen* aus.
- *4. Bezeichnung*: Tragen Sie einen frei wählbaren Namen für die Portweiterleitung ein.
- *5. Protokoll:* Wählen Sie hier TCP als Protokoll aus.
- *6. Von Port & bis Port*: Wählen Sie hier den öffentlichen Portbereich den Sie freigeben wollen (frei wählbar, wir empfehlen den Port 80 nicht zu verwenden).
- *7. An Computer*: Wählen Sie hier das Gerät aus, dass Sie aus dem Internet erreichbar machen wollen.
- *8. An Port*: Wählen Sie hier den lokalen Portbereich Ihres Gerätes aus (Standardweb Port: 80; SSL Port: 443).
- 9. Klicken Sie auf *OK* um die Einstellungen zu übernehmen.

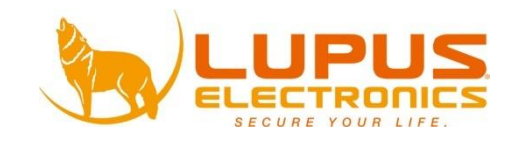